## Accessing your Pre-Algebra Textbook Online

## **Here are some things you can do when you access your textbook online**

- ✓ Complete homework
- ✓ Watch tutorials on the day's lesson
- ✓ Review vocabulary
- ✓ Locate extra practice

## **Directions**

- **1. Open an "Edge" web browser and "Sign In" to ClassLink/MyCBSD**  ([https://launchpad.classlink.com/cbsd\)](https://launchpad.classlink.com/cbsd) **using your CBSD email address and password.**
- **2. Once logged in, click the ConnectED icon**
- **3. Click on "Glencoe Math Accelerated"**
- **4. In the homepage, you can choose the Chapter and Lesson.**
- **First choose the chapter and then the lesson you are learning:**
- 5. **Under"Lesson Resources" on the top/right, you'll see clickable icons for vocababulary, tutorials, manipulatives, & a self-check quiz (shown from left-to-right below).** Use the left/right arrows in the "Lesson Resources" window to see any of these icons that are not visible at first.

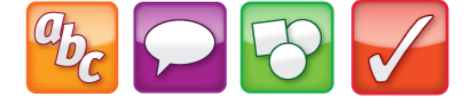

- **6. To access the textbook, click the eBook icon.**
- **7. To locate extra skills practice worksheets, problem solving tasks, and homework practice**

Click the menu button  $\Box$  and then Resources.

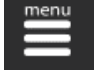

 $\triangle$  eBook

**Resources** 

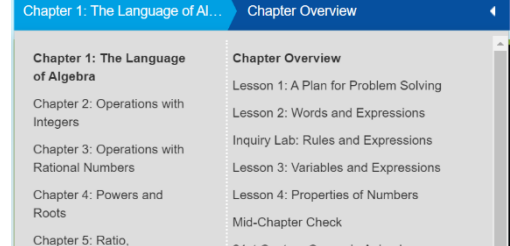

Chapter 1: T...

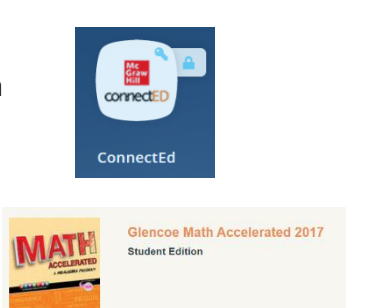

Manage Content  $\clubsuit$  Assign Content &

✓ Self-assess using free quizzes

concepts

✓ Utilize virtual manipulatives of mathematical

mycbsd

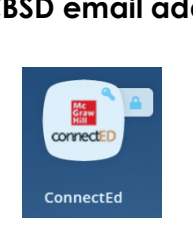

+ Sign in Or sign in using 番照

Lesson 2: ... ▶